## **Deutsch** Deutsch

# Aktualisieren der Software des Fernsehers

Philips arbeitet kontinuierlich an der Verbesserung seiner Produkte. Wir empfehlen Ihnen die Aktualisierung der Software Ihres Fernsehers, sobald ein Update zur Verfügung steht.

## Was wird benötigt?

Für die Aktualisierung über ein USB-Gerät benötigen Sie:

- Ein leeres USB-Flash-Laufwerk. Das USB-Flash-Laufwerk muss FAT- oder DOSformatiert sein. Verwenden Sie keine USB-Festplatte. •
- Einen PC mit Internet-Zugang. •
- Ein Archivierungsdienstprogramm, das das ZIP-Format unterstützt (zum Beispiel WinZip® für Microsoft® Windows® oder Stufflt® für Macintosh®). •

#### Schritt 1: Stellen Sie die aktuelle Version der Software fest.

- 1 Drücken Sie die Taste <del>A</del>.<br>2 Wählen Sie FEinstellung 1
- Wählen Sie [Einstellung] > [Software-Einstellungen] > [Akt. Softwareinfo], und drücken Sie anschließend OK.
	- → Die aktuellen Software-Informationen werden angezeigt.
- 3 Notieren Sie sich die Nummer der Software-Version.
- 4 Um zurückzukehren, drücken Sie OK.
- $5$  Drücken Sie zum Beenden  $\Rightarrow$

### Schritt 2: Laden Sie die neueste Software herunter.

### Achtung

- Installieren Sie keine ältere Software-Version als die aktuelle Version, die auf Ihrem Produkt installiert ist. Philips übernimmt keine Verantwortung für Probleme, die durch ein Software-Downgrade verursacht wurden.
- 1 Schließen Sie das USB-Flash-Laufwerk an einen USB-Anschluss Ihres PCs an.
- 2 Rufen Sie auf Ihrem PC [www.philips.](http://www.philips.com/support) [com/suppor](http://www.philips.com/support)t auf.
- 3 Geben Sie Ihr Produkt an und suchen Sie die Software und Treiber für Ihren Fernseher.
	- Die Software steht als .zip-Datei zur » Verfügung.
- 4 Wenn die Software-Version neuer als die Version auf Ihrem Fernsehgerät ist, klicken Sie auf den Software-Update-Link.
- $5$  Nehmen Sie die Lizenzvereinbarung an und speichern Sie die ZIP-Datei auf dem USB-Flash-Laufwerk.
- $6$  Extrahieren Sie mithilfe des Archivierungsdienstprogramms autorun. upg in das Stammverzeichnis des USB-Flash-Laufwerks.
- 7 Trennen Sie das USB-Flash-Laufwerk vom  $PC$

#### Schritt 3: Aktualisieren Sie die Software des Fernsehgeräts.

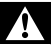

#### Warnung

- Schalten Sie das Fernsehgerät nicht aus und entfernen Sie das USB-Flash-Laufwerk nicht, während das Software-Update läuft.
- Wenn während des Aktualisierungsvorgangs ein Stromausfall auftritt, darf das USB-Flash-Laufwerk nicht vom Fernsehgerät getrennt werden. Das Fernsehgerät setzt die Aktualisierung fort, sobald die Stromversorgung wiederhergestellt wurde. •
- Wenn während der Aktualisierung ein Fehler auftritt, versuchen Sie den Vorgang erneut. Wenn der Fehler erneut auftritt, wenden Sie sich bitte an das Philips Kundendienstzentrum.
- **1** Schalten Sie das Fernsehgerät aus und entfernen Sie alle USB-Speichergeräte.
- 2 Schließen Sie das USB-Flash-Laufwerk (mit dem Software-Update) an den USB-Anschluss des Fernsehgeräts an.
- 3 Schalten Sie das Fernsehgerät ein.
	- **→** Das Fernsehgerät erkennt das USB-Flash-Laufwerk und beginnt, nach der Software-Version zu suchen.
	- $\rightarrow \;$  Eine Meldung teilt Ihnen mit, die Software zu aktualisieren.

#### Hinweis

Wenn das USB-Flash-Laufwerk nicht erkannt wird, • entfernen Sie es und schließen Sie es erneut an.

- 4 Folgen Sie den Anweisungen am Bildschirm, um die Software des Fernsehgeräts zu aktualisieren.
- $5$  Wenn der Vorgang abgeschlossen ist, entfernen Sie das USB-Flash-Laufwerk vom Fernsehgerät.
- **6** Wählen Sie [Neustart] und drücken Sie dann OK, um das Fernsehgerät neu zu starten.

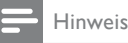

Um versehentliche Updates der TV-Software zu • vermeiden, löschen Sie die Datei autorun.upg vom USB-Flash-Laufwerk.